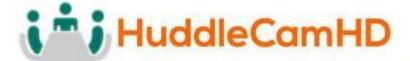

# HuddleCamHD SimplTrack2

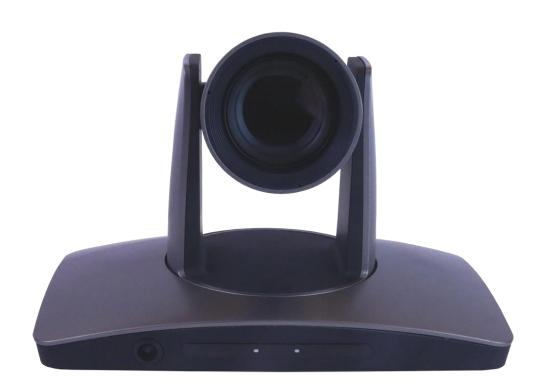

**Auto Tracking Camera** 

**Installation & Operation Manual** 

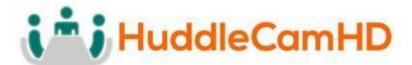

# **Table of Contents**

| <u>Precautions</u>            | Page ii |
|-------------------------------|---------|
| Safety Tips                   | Page ii |
| What's in the Box             | Page ii |
| Supplied Hardware             | Page ii |
| Technical Specifications      | Page 1  |
| Physical Descriptions         | Page 2  |
| Front View of Camera          | Page 3  |
| Rear View of Camera           | Page 4  |
| Basic Connection Instructions | Page 5  |
| Network Connection            | Page 5  |
| SDI Connection                | Page 5  |
| USB Connection                | Page 5  |
| DVI Connection                | Page 5  |
| Setting up the Camera         | Page 6  |
| Connect Camera                | Page 6  |
| Configure Tracking            | Page 7  |
| Interface Descriptions        | Page 10 |
| Tracking Software             | Page 10 |
| Device Management Interface   | Page 10 |
| Video Configuration Interface | Page 11 |
| Remote Playback               | Page 12 |
| Connect Camera                | Page 13 |
| Network Configuration         | Page 14 |
| Remote Configuration          | Page 14 |
| Remove Camera                 | Page 19 |
| Configure Video Settings      | Page 20 |
| Configure Tracking Settings   | Page 21 |

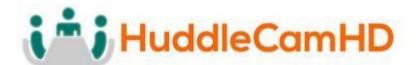

| Basic 1                    | Page 21 |
|----------------------------|---------|
| <u>Basic 2</u>             | Page 22 |
| <u>Senior 1</u>            | Page 24 |
| <u>Senior 2</u>            | Page 25 |
| Photobooth Functionality   | Page 26 |
| Record Video               | Page 26 |
| Taking Photos              | Page 27 |
| On Screen Display (OSD)    | Page 29 |
| <u>Video</u>               | Page 29 |
| <u>Exposure</u>            | Page 29 |
| <u>Color</u>               | Page 30 |
| Pan Tilt Zoom              | Page 30 |
| <u>System</u>              | Page 30 |
| <u>Using the IR Remote</u> | Page 31 |
| IR Remote Shortcuts        | Page 32 |
| VISCA Commands             |         |
| ACK / Completion           | Page 33 |
| Error Messages             | Page 33 |
| <u>Commands</u>            | Page 34 |
| Inquiry Commands           | Page 37 |
| Tips & Tricks              | Page 39 |
| Care of the Unit           | Page 39 |
| <u>Troubleshooting</u>     | Page 40 |
| <u>Notes</u>               | Page 41 |
|                            |         |

# Precautions

#### Safety Tips

- Please read this manual carefully before using the camera.
- Avoid damage from stress, violent vibration or liquid intrusion during transportation, storage, or installation.

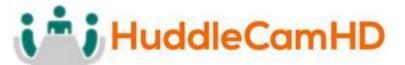

- Take care of the camera during installation to prevent damage to the camera case, ports, lens, or PTZ mechanism.
- Do not apply excessive voltage, use only the specified voltage. Otherwise, you may experience an electrical shock.
- Keep the camera away from strong electromagnetic sources.
- Do not aim the camera at bright light sources (e.g. bright lights, the sun, etc.) for extended periods of time.
- Do not clean the camera with any active chemicals or corrosive detergents.
- Do not disassemble the camera or any of the camera's components. If problems arise, please contact your authorized dealer.
- After long term operation, moving components can wear down. Contact your authorized dealer for repair.

# What's in the Box

#### Supplied Hardware

- 20X SimplTrack2 Camera
- Power Supply
- IR Remote
- RS-232 control cable
- This User Manual
- 3m / 9.8' USB 3.0 A-B Cable

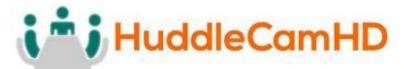

# **Technical Specifications**

| Main Features            |                                                                                                    |
|--------------------------|----------------------------------------------------------------------------------------------------|
| Resolutions              | <b>1080</b> p-60/50/30/25 <b>1080</b> i-60/50 <b>720</b> p-60/50/30 <b>704</b> x <b>480</b> -30 <b>320</b> x <b>240</b> -30 (RTSP & RTMP streams limited to 30 FPS) |
| Image Sensor             | 1/2.8" EXMOR, 2.14 Mega Pixel                                                                                                    |
| Lens                     | 20X Optical, f=4.7-94mm                                                                                                    |
| Digital Zoom             | 1x ~ 11x                                                                                                    |
| Minimal Illumination     | 0.5 lux                                                                                                    |
| Shutter                  | 1/1~1/10000                                                                                                    |
| White Balance            | Auto, ATW, One Push, Indoor, Outdoor, Manual, Sodium Lamp, Fluo Lamp                                                                                                |
| Tracking Horizontal FoV  | 3°~59°                                                                                                    |
| Tracking Vertical FoV    | 2° ~ 36°                                                                                                    |
| Reference Horizontal FoV | 86°                                                                                                    |
| Reference Vertical FoV   | 52°                                                                                                    |
| Horizontal Pan Range     | ±170                                                                                                    |
| Vertical Tilt Range      | -30° ~ +90°                                                                                                    |
| Image Mirror             | Supported                                                                                                    |
| Image Flip               | Not supported                                                                                                    |
| Backlight Compensation   | Not supported                                                                                                    |
| PoE                      | Not supported                                                                                                    |
| Local Storage            | Supported (TF Micro SD slot)                                                                                                    |
| Number of Presets        | 255                                                                                                    |
| Preset Accuracy          | 0.1°                                                                                                    |
| Input / Output Interface |                                                                                                    |
|                          | 1 x RJ45 IP Network stream 10/100M Adaptive Ethernet port                                                                                                    |
| 115 0 1 1 1              | 1 x 3G-SDI: BNC type, 800mVp-p, 75Ω, Along to SMPTE 424M standard                                                                                                   |
| HD Outputs               | 1 x DVI: DVI-I Dual Link                                                                                                    |
|                          | 1 x USB 3.0: B-type female                                                                                                    |
| Audio Input              | 1-ch 3.5mm audio interface, Line In (RTSP & RTMP Network Stream only) (Unbalanced stereo)                                                                           |
| Communication Interface  | 1 x RS-232 IN: 8pin mini-din, Mac Distance: 30m, VISCA protocol                                                                                                    |
| Storage Interface        | 1 x TF Micro SD slot (not included)                                                                                                    |
| Power Jack               | DC 12V 2.5A                                                                                                    |
| IP video Features        |                                                                                                    |
| Video Encoding           | H.264 & H.265                                                                                                    |
|                          |                                                                                                    |

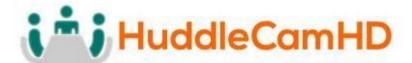

| Video Stream                  | Four (4) IP video output streams available                                                                                           |
|-------------------------------|----------------------------------------------------------------------------------------------------|
| 1st Stream Resolution         | 1080p-30, 720p-30, 704x480-30, 320x240-30                                                                                            |
| 2nd Stream Resolution         | 720p-30, 704x480-30, 320x240-30                                                                                                    |
| 3rd Stream Resolution         | 720p-30, 704x480-30, 320x240-30                                                                                                    |
| 4th Stream Resolution         | 704x480-30, 320x240-30                                                                                                    |
| Video Bit Rate                | 1~16383 Kbps                                                                                                    |
| Supported Protocols           | TCP/IP, UDP, HTTP, RTSP, RTMPS, DHCP, Multicast, etc.                                                                                |
| USB Video Features            |                                                                                                    |
| Operating System              | Windows 7 / 8.1 / 10 / 11, Mac OS, Linux (Control software is Windows only)                                                          |
| Video Format                  | USB 3.0 – <b>1080p</b> -60/50/30/25, <b>1080i</b> -60/50, <b>720p</b> -60/50                                                         |
| UVC PTZ Control               | Supported, UVC 1.1 ~ 1.5                                                                                                    |
| Software Specifications       |                                                                                                    |
| PC Requirements               | Windows 8.1 / 10 / 11 OS, P4 / 128M RAM / 40GHD / Support for scaled graphics card, support for DirectX8.0 or more advanced version. |
| Storage Requirements          | 50MB                                                                                                    |
| Network Requirements          | 10/100M Wired or Wireless connectivity to a LAN                                                                                      |
| Minimum Resolution            | 1920x1080                                                                                                    |
| <b>General Specifications</b> |                                                                                                    |
| Input Voltage                 | DC IN 12V                                                                                                    |
| Current Consumption           | 1.0A (Max)                                                                                                    |
| Power Consumption             | 12W (Max)                                                                                                    |
| Operating Temperature         | 32°F to 104°F (0°C to 40°C)                                                                                                    |
| Storage Temperature           | -4°F to 140°F (-20°C to 60°C)                                                                                                    |
| Humidity Range                | 10% ~ 80%                                                                                                    |
| Camera Size (W x D x H)       | 9.6" x 5.7" x 6.4"   243mm x 145mm x 163mm                                                                                           |
| Camera Weight                 | 2.64 lbs   1.2 kg                                                                                                    |
| Box Size (W x D x H)          | 11.75" x 9.5" x 11.5"   298.45mm x 241.3mm x 292.1mm                                                                                 |
| Box Weight                    | 5.7 lbs   2.59 kg                                                                                                    |

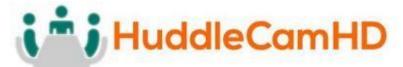

# **Physical Descriptions**

# Front View of Camera

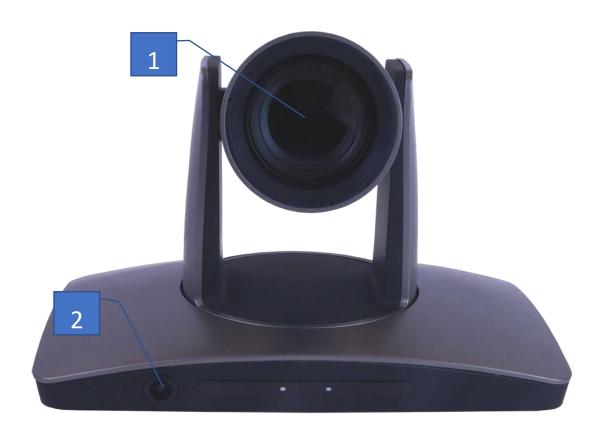

# 1. Tracking Camera Lens

- a. 20X Optical Zoom
- **b.** Field of View: 3° (tele) to 59° (wide)

#### 2. Reference Camera Lens

**a.** 86° (Horizontal) x 52° (Vertical)

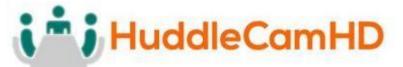

#### Rear View of Camera

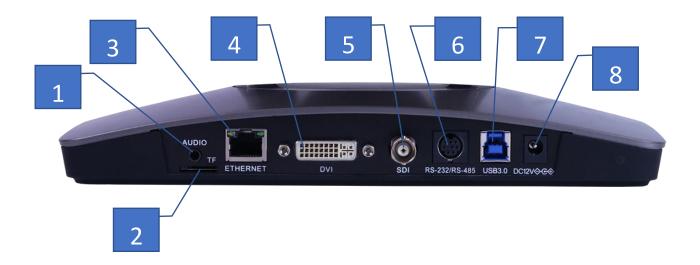

- 1. 3.5mm Audio Input (Embeds over RTSP or RTMP)
- 2. Micro SD Card Slot (Allows for Photobooth functionality)
- 3. RJ45 Ethernet Port (Allows for setup & RTSP/RTMP video feed)
- **4. DVI-D Video Output** (Includes DVI to HDMI converter for HDMI output)
- **5. SDI Video Output** (Outputs up to 1080p60)
- 6. 8-Pin Mini Din VISCA Input (Supports RS-232 & RS-485)
- 7. USB 3.0 video Output (Outputs up to 1080p60)
- 8. DC12V 2.5A Power Connector

# **Basic Connection Instructions**

#### **Network Connection**

- 1. Connect a live network connection, from a network with a DHCP server, to the camera.
- 2. Connect the included Power Supply to the camera.
- 3. Wait for camera to come to Home Position.
- 4. Install the SimplTrack software on your Windows PC on the same network as the camera
- 5. Open the SimplTrack software to connect to your camera

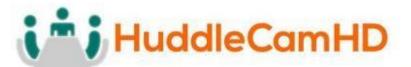

Note: To pull the main RTSP stream please use the following URL

rtsp://<camera ip>:<rtsp port>/main.h264

(example: rtsp://192.168.111.85:5000/main.h264)

Note: To pull the **sub RTSP** stream please use the following URL rtsp://<camera

ip>:<rtsp port>/sub.h264

(example: rtsp://192.168.111.85:5000/sub.h264)

Note: To pull the 3rd or 4th RTSP stream please use the following URL

rtsp://<camera ip>:<rtsp port>/<3 or 4>.h264

(example: rtsp://192.168.111.85:5000/<3 or 4>.h264)

#### **SDI** Connection

- 1. Connect an SDI cable to the SDI output on the camera.
- 2. Connect the SDI cable to your equipment with an available SDI input.
  - a. Adjust output resolution via the Software Interface
  - b. Adjust output frame rate via the Software Interface

#### **USB** Connection

- 1. Connect a USB 3.0 cable to the USB output on the camera.
- 2. Connect the USB output of the camera to an available USB 3.0 port on your PC
  - a. Camera will auto adjust frame rate & resolution upon connecting to a video software

#### **DVI** Connection

- 1. Connect a DVI cable to the DVI output of the camera.
  - a. You can also connect a DVI to HDMI converter to the DVI output and run HDMI from the camera.
- 2. Connect the DVI/HDMI cable to your equipment

**NOTE**: The camera will auto power cycle upon connection to video software. It will auto scale the best resolution

Failure to follow these sequences may result in no connection.

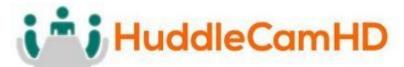

# Setting up the Camera

#### **Connect Camera**

Begin by physically connecting the camera to power, a Local Area Network (LAN), and USB, SDI, or DVI if you plan on utilizing them. View page 6 for more information.

Now that your camera is connected to a LAN, open the tracking software to connect to your camera.

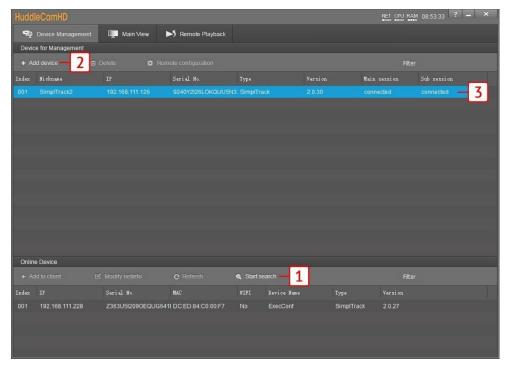

- 1. Click "Start Search" in the bottom section of the software to search for cameras on the same subnet mask as your PC.
  - a. Note: The camera utilizes DHCP by default, if your PC is also utilizing DHCP this search should find your camera.
- 2. Alternatively, you can use "+ Add Device" at the top to manually add a camera to the software using the cameras IP address & Port (Default: 5001), or import using a \*.csv
  - a. Note: Although not needed by default, the login credentials are Username: "admin", Password: "admin"
- 3. Now that your camera is connected, click "Main View" at the top of the software to begin setting up the tracking parameters.

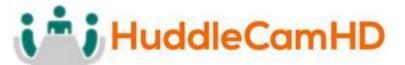

# **Configure Tracking**

Now that you have a camera connected, you can select an empty cell and right-click the camera to select a video feed for that cell, as shown below.

Teacher-close-up: Main RTSP feed (PTZ camera)

Teacher-panorama: Sub RTSP feed (Reference camera)
 Teacher-close-up: RTSP stream 3 feed (PTZ camera)
 Teacher-panorama: RTSP stream 4 feed (PTZ camera)

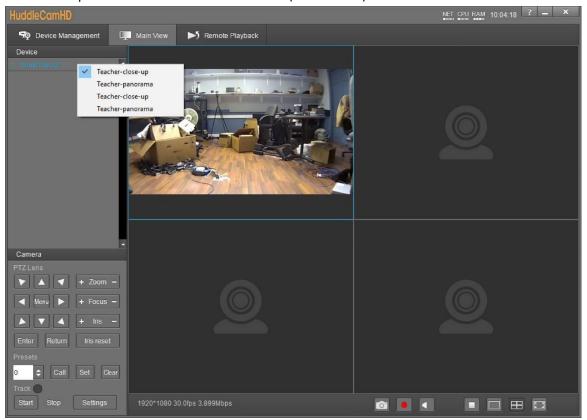

1. The first thing you'll want to do is set preset 0 & preset 1. Use the guide below to properly set the preset positions.

**Configure Tracking (Continued)** 

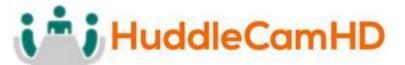

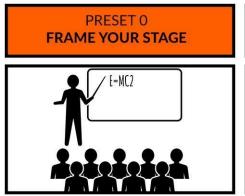

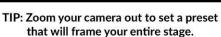

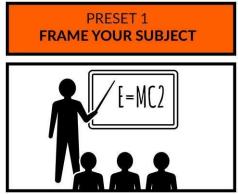

TIP: Zoom your camera in to frame your subject and their presentation space.

2. From here, open "**Settings**" from the bottom left of the tracking software. This will open the Basic 1 menu.

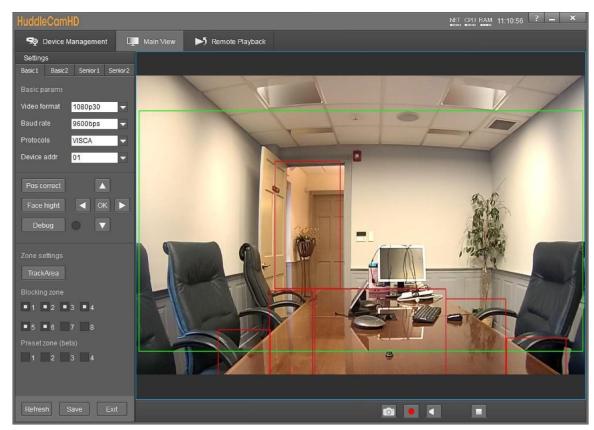

- 3. Set the tracking zone and blocking zones for your environment.
  - a. **Note:** As shown above, the tracking zone encompasses anywhere that may include a face. The blocking zones are set anywhere that could be tracked that shouldn't be, such as individuals walking by the doorway, or faces reflected in the table.

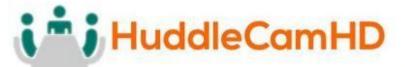

#### Configure Tracking (Continued)

- 4. Click "Save" to save the Tracking & Blocking zones.
- 5. Click "Basic 2" along the top left of the software to open the secondary page of tracking parameters.

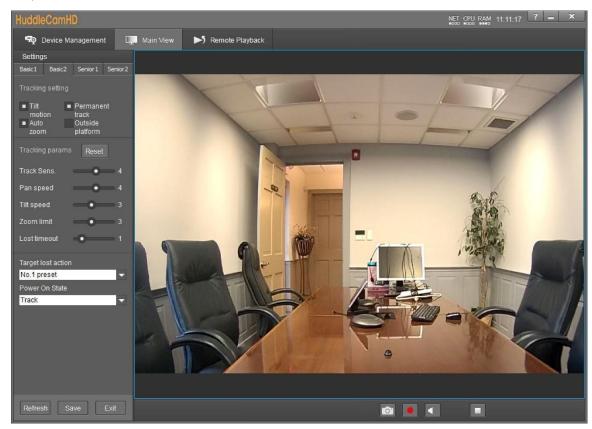

- 6. In Basic 2, you can adjust the Tracking limitations of the camera.
  - a. **Tracking Settings:** Enable/Disable Tilt Motion, Auto Zoom, Permanent Track, & Outside Platform.
  - b. **Tracking Parameters:** Tracking Sensitivity, Pan Speed, Tilt Speed, Zoom Limit, & Lost Timeout as required by your room.
  - c. **Target Lost Action:** Dropdown and select "No. 0 preset" to ensure the camera is tracking properly.
  - d. **Power On State:** Select how the camera performs when powered on.
- 7. Click "Save" to save the adjusted settings.
- 8. When you're finished adjusting the tracking parameters, click "Exit" to return to "Main View".
  - a. For more information on the options available within Settings, view <u>Configure Tracking Settings</u> on page 22.

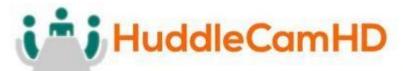

# **Interface Descriptions**

## **Tracking Software**

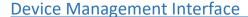

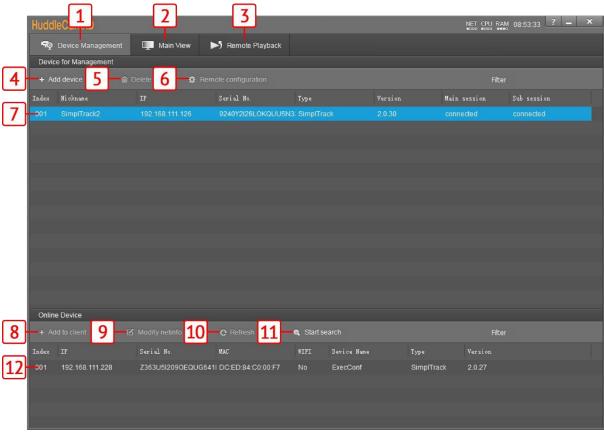

- 1 Device Management interface
- **2** Video configuration interface
- 3 View & download video and/or photos.\*Micro SD card required
- 4 Manually add device using IP address, Port number, Username & Password
- 5 Delete selected device from Device Management list
- **6** Configure network settings of camera

- 7 \*Selected\* device within Device Management
- **8** Add selected camera from Online Device section
- 9 Modify network settings of selected Online Device
  - Refresh Online Device list
- 11 Start/Stop searching for Online Devices
- \*Unselected\* device from Online Device section

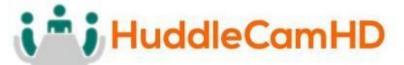

# Video Configuration Interface

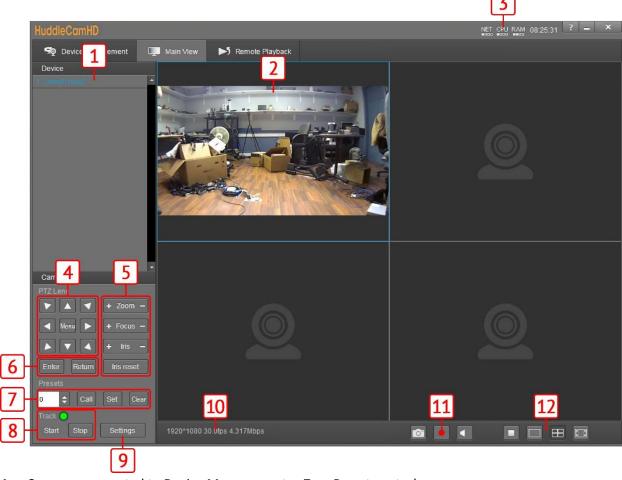

- 1 Cameras connected to Device Management
- 2 Camera video feed
- **3** PC performance & time
- 4 Pan, Tilt, & OSD Menu control
- **5** Lens control
- **6** OSD Menu enter/return

- 7 Preset control
- 8 Enable/Disable tracking & Tracking Status
- **9** Open tracking settings
- 10 Connected camera resolution & frame rate Snapshot, Enable/Disable recording,
- **11** Enable/Disable audio
- 12 Stop video, full screen, and gallery view

# Remote Playback

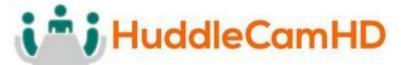

To utilize Remote Playback you will need to install a Micro SD card into the Micro SD Card slot on the back of the camera.

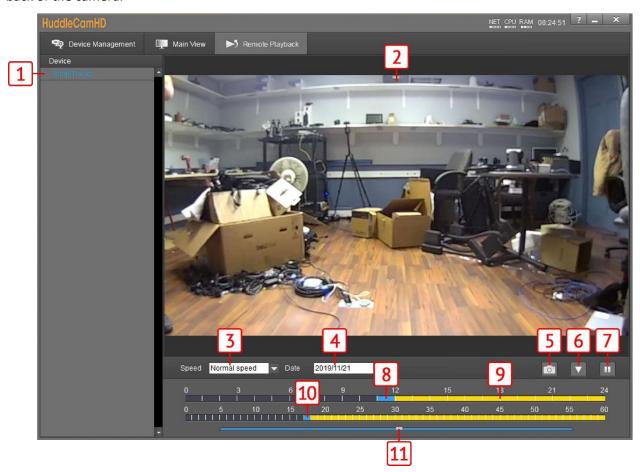

|   | Device list                                 |     | Pause/Play video feed                        |
|---|---------------------------------------------|-----|----------------------------------------------|
| 1 |                                             | 7   |                                              |
| 2 | Video feed of recording                     | 8   | Currently selected time (in hours) for video |
|   |                                             |     | feed                                         |
|   | Video feed playback speed                   |     | Recorded video (in hours)                    |
| 3 |                                             | 9   |                                              |
|   | Options include: Fast, normal, & slow speed |     |                                              |
|   | Recorded video dropdown date                |     | Currently selected time (in minutes) for     |
| 4 |                                             | 10  |                                              |
|   |                                             |     | video feed)                                  |
|   | Takes a snapshot of the current video feed. |     | Current time of video feed (in seconds)      |
| 5 |                                             | 11  |                                              |
|   | Opens a selection window for downloading    |     |                                              |
| 6 |                                             | the | recorded video                               |

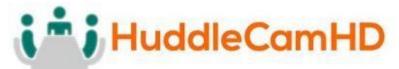

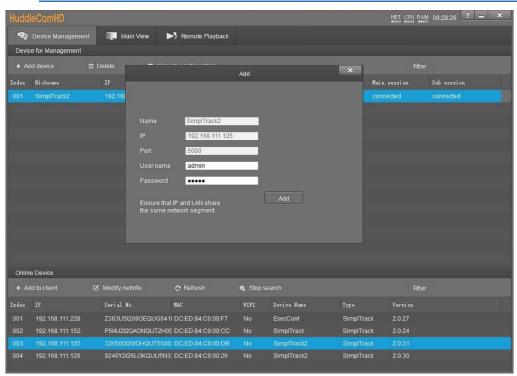

#### **Connect Camera**

To add a camera to the **Device Management** list, you can go about this by searching in the **Online Device** section, or manually by using the **+ Add Device** button in the Device Management section.

When utilizing the Online Device section, you can simply click **Search**, and the Tracking Software will automatically search the subnet your network for any HuddleView & SimplTrack2 cameras. Select the camera and click **+ Add to Client** to add it to the Device Management list.

When utilizing the + Add Device button within the Device Management section, you can connect your camera through it's **IP** address, **Port number**, & optional **Username** & **Password**; or you can **Import** a \*.csv file.

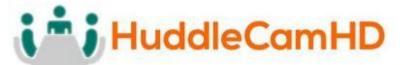

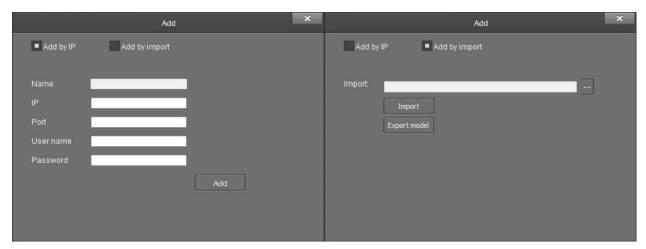

**Network Configuration** 

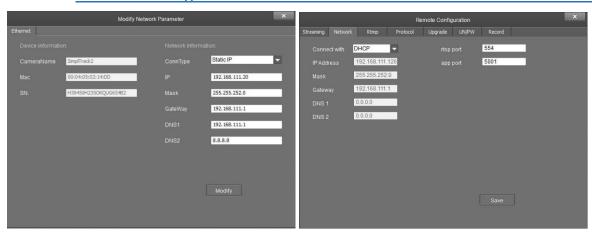

To configure the network settings, select the camera from the Online Device list and click **Modify Netinfo**. You can also adjust the network settings of a connected camera by selecting it from the Device Management list and clicking **Remote Configuration**, then traversing to the **Network section**.

## Remote Configuration

Remote Configuration includes: **Streaming**, **Network**, **RTMP**, **Protocol**, **Upgrade**, **Username/Password**, & **Record**.

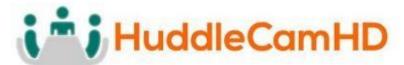

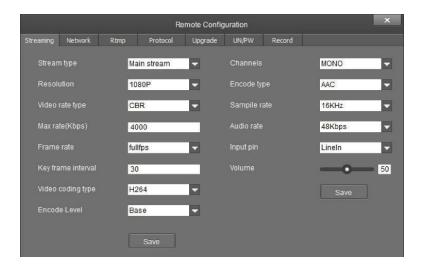

- **Stream Type:** Select the RTSP feed you wish to adjust.
  - o Options include: Main stream, Sub stream, Stream 3, & Stream 4.
- **Resolution:** Change the resolution of the stream you wish to adjust.
  - Main Stream resolutions: QVGA(320x240), D1(704x480), HD720, & 1080P o Sub Stream resolutions: QVGA, D1 & HD720 o Stream 3 resolutions: QVGA, D1 & HD720 o Stream 4 resolutions: QVGA & D1

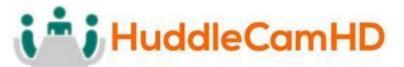

### Remote Configuration (Continued)

- Video Rate Type: Adjust the video rate type o Options include: CBR (Constant Bit Rate) & VBR (Variable Bit Rate)
- Max Rate (Kbps): Sets the maximum kilobytes per second of the Video Rate Type.
  - o Range: 0 16383
- Frame Rate: Adjust the frame rate of the RTSP feed Options include: Full FPS, 1 30
- **Key Frame Interval:** Adjust the I Key Frame Interval Range 0 255
- Video Coding Type: Adjust the Video Encoding type Options include: H.264 & H.265
- **Encode Level:** Adjust the level at which the video is encoded Options include: Base, Main & High
- Channels: Adjust the audio channel of the embedded audio o Options include: Mono & Stereo
- Encode Type: Adjust the Audio Encoding type of the embedded audio Options include: AAC
- **Sample Rate:** Adjust the audio sample rate of the embedded audio Options include: 16KHz, 44.1KHz, & 48KHz
- Audio Rate: Adjust the audio rate of the embedded audio Options include: 48Kbps, 64Kbps, 96Kbps, & 128Kbps
- Input Pin: Adjust the audio connection type o Options include: LineIn & MicIn
- Volume: Adjust the audio level of the embedded audio Range: 0 100

The **Network** category allows you to assign a dynamic or static IP address for the camera, in addition to settings the port numbers for RTSP & control.

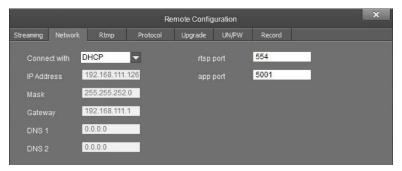

Connect With: Adjust the network connection method Options include: DHCP (Dynamic) &
 Static IP

Note: While in DHCP you can only adjust RTSP Port & App Port

- IP Address: Displays IP Address & allows for adjustment the IP address of your camera of Default value: DHCP; or 192.168.1.180 while in Static or no connection to a DHCP server
- Mask: Adjust the Subnet Mask of your camera O Default value: 255.255.255.0
- Gateway: Adjust the gateway of your camera O Default value: 192.168.1.1
- **DNS 1:** Adjust the DNS 1 (Dynamic Name System) Default value: 0.0.0.0

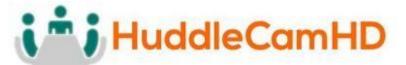

# Remote Configuration (Continued)

The

- DNS 2: Adjust the DNS 2 (Dynamic Name System) Default value: 0.0.0.0
- RTSP Port: Adjust the RTSP connection port o Default value: 554
- App Port: Adjust the app control port o Default value: 5001

The **RTMP** category allows you to define a RTMP server.

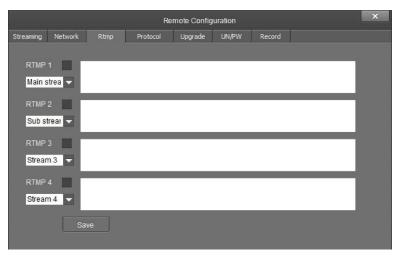

- RTMP # Checkbox: This checkbox allows you to enable or disable a RTMP stream.
- Stream # Dropdown: Select the stream you would like to utilize Options include: Main Stream, Sub Stream, Stream 3 & Stream 4
- RTMP Text Field: This field allows you to input the RTMP server address you wish to stream to.

**Protocol** category allows you to set the control parameters of the camera.

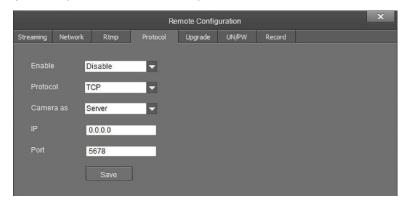

- Enable: Enable or disable 3rd party control to the camera O Options include: Enable & Disable
- **Protocol:** Adjust the control protocol method Options include: TCP & UDP
- Camera as: Adjust whether the camera acts as a server or a controllable device o Options include: Server & Client

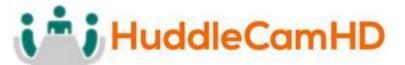

# Remote Configuration (Continued)

- **IP:** Adjust the IP address to which the camera sends commands to while in Server mode o Default value: 0.0.0.0
- Port: Adjust the Port number of the device you are connecting to while in Server mode of Default value: 5678

The **Upgrade** category allows you to upgrade the firmware of the camera.

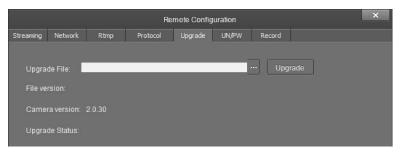

- **Upgrade File:** Browse your computer for the firmware upgrade file
- File Version: Displays the version number of the file once selected
- Camera Version: Displays the version number of the camera currently connected
- **Upgrade Status:** Displays the status of the firmware upgrade

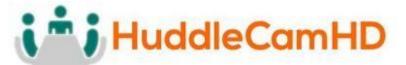

## Remote Configuration (Continued)

The

**Username/Password** category allows you to change the device name, password, and adjust the time format.

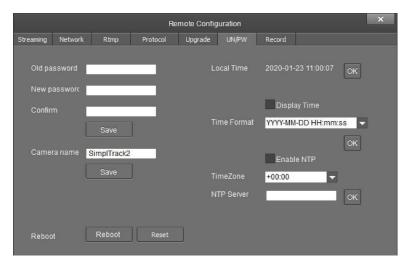

- Old Password: Input the old password in order to change the login credentials  $\circ$  Default value: "admin"
- New Password: Input the new password in order to change the login credentials
- Confirm: Input the new password again in order to confirm the change in login credentials
- Camera Name: Adjust the camera device name O Default value: "SimplTrack2"
- **Display Time checkbox:** When enabled, displays the time in the main video feed  $\circ$  Default value: Unchecked (Off)
- Time Format: Adjust the time format o Options include: YYYY-MM-DD HH:mm:ss, MM-DD-YYYY HH:mm:ss, DD-MM-YYYY

HH:mm:ss, YYYY-MM-DD week HH:mm:ss, MM-DD-YYYY week HH:mm:ss, & DD-MMYYYY week HH:mm:ss

- Enable NTP checkbox: When enabled, support compatibility with Network Time Protocol O Default value: Unchecked (Off)
- TimeZone: Adjust the time zone for your location Range: +14:00 ~ -12:00
- NTP Server: Input the NTP server address you wish to utilize when using NTP

**Record** category allows you to set up and view the status of the Photobooth recording. Note: A Micro SD card is required for use with the Photobooth feature.

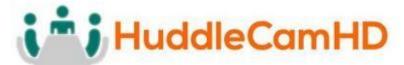

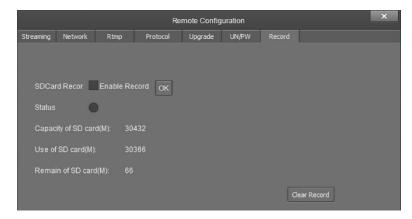

- **SD Card Record:** Enable or disable recording to the Micro SD card Default value: Unchecked (Off)
- Enable Record: After changing "SD Card Record" value, click "OK" to apply
- **Status:** Displays status of SD card recording O Options include: Black/Unlit: Not recording, Green: recording, Red: Cannot record to SD card
- Capacity of SD card(M): Displays total size of Micro SD card in kilobytes
- Use of SD card(M): Displays the number of kilobytes consumed on Micro SD card
- Remain of SD card(M): Number of kilobytes remaining on the Micro SD card

#### Remove Camera

To remove a camera from the Device Management list, first select it, then click the **Delete** button above the list. You will be prompted with a confirmation window to remove the camera. Click **OK** to remove the device or **Cancel** to keep the current settings.

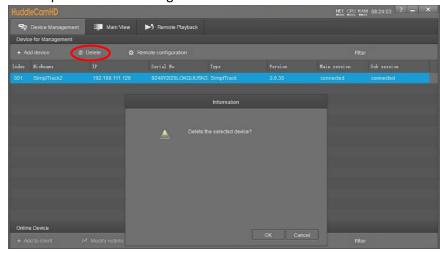

**Configure Video Settings** 

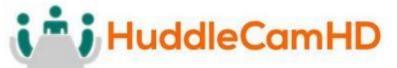

# Remote Configuration (Continued)

The

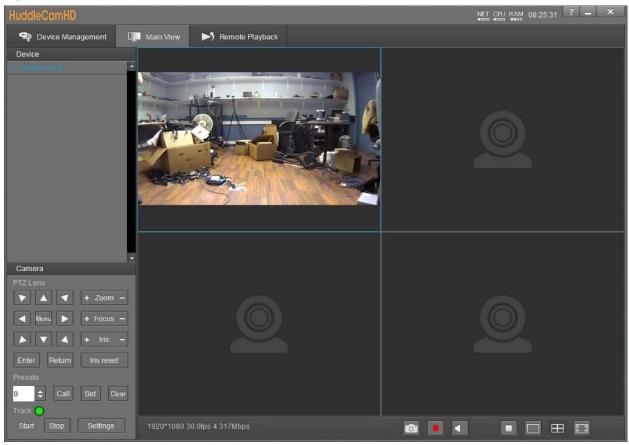

In the **Video Interface** you can view and control up to four cameras simultaneously. You have full control over **Pan**, **Tilt**, **Zoom**, **Focus**, **Iris**, **OSD Menu**, **Presets** & **Tracking Settings**. **Device List:** List of added cameras from the Device Management section

- Camera(s) Video Feed: Video feed from camera head or reference camera o Right click camera from Device List and select video feed you wish to view.
  - → Teacher Close-Up: Tracking camera video feed
  - → Teacher Panorama: Reference camera video feed
- PTZ Control: Control the selected camera
- Menu Button: Opens the OSD Menu of the selected camera
- **Zoom Control:** Zoom the selected camera in or out
- Focus Control: Focus the selected camera tele or wide
- Iris Control: Adjust the Iris value up or down
- Iris Reset: Reset the Iris value
- **Preset Control:** Call, set & clear camera presets. Options include: 0 ~ 255
- Tracking Control: Enable or Disable tracking control
- Settings Button: Opens the tracking settings

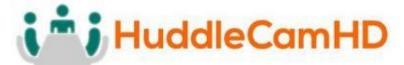

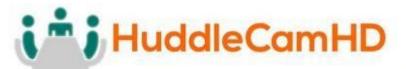

## **Configure Tracking Settings**

#### Basic 1

To adjust the **Tracking Parameters** of the selected camera, you must click the **Settings** button in the tracking control area. Once opened, you'll be greeted with the **Basic 1** parameters. From here, you have control over **Video Format, Baud Rate**, Control **Protocol**, **Device Address**, **Position Correct**, **Face Height**, **Debug** mode, **Tracking Zones**, **Blocking Zones** & **Preset Zones** (beta). You can further tune the Preset Zones with the **Senior 1** interface.

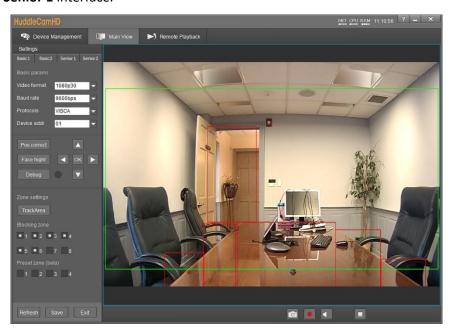

- Video Format: Resolution and frame rate of video output.
  - Options include: 720p60, 720p50, 1080i60, 1080i50, 1080p30, 1080p25, 1080p60, 1080p50
- **Baud Rate:** Baud rate for analog control Options include: 9600bps
- Protocols: Control protocol for camera control O Options include: VISCA & PELCO D
- Device Address: Analog device control address 
   Options include: 1, 2, 3, 4, 5, 6, & 7
- **Pos Correct:** Allows position correction of the camera head. O Use the PTZ control within Pos Correct to align the camera head and reference feed.
- **Face Height:** Adjust the height the camera tracks a face.
  - Default Value: 100. It allows you to adjust the height up or down in intervals of 10.
     Range: 0 200.
- **Debug:** Displays Blue & Green boxes around tracked objects/individuals.
  - Green box: The green box displays tracked motion Blue box: The blue box displays tracked faces

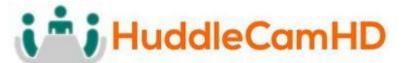

### Configure Tracking Settings (Continued)

- **Track Area:** The area at which the camera tracks individuals.
  - Allows for designation of the tracking zone.
- **Blocking Zones:** Designate the area you do *not* wish to track, such as monitors, doorways, etc.
  - Allows for up to 8 Blocking Zones. Upon checking one of the blocking zone boxes, you are given the ability to designate blocked areas.
- **Preset Zones:** Zones the camera will frame when motion is captured. (SimplTrack2 only) Allows for up to 4 Preset Zones. Once a Preset Zone is designated, motion within the zone will trigger a preset the camera calls in order to capture the desired location.
  - ♣ Preset Zone 1: Camera Preset 5
  - → Preset Zone 2: Camera Preset 6
  - Preset Zone 3: Camera Preset 7
  - Preset Zone 4: Camera Preset 8

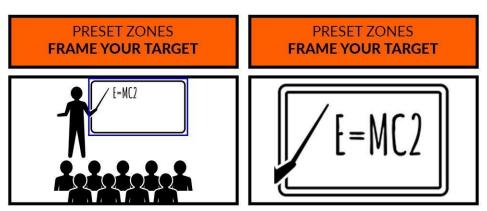

TIP: Add a Preset Zone to an area you would NOTE: When motion is detected within the like to specifically highlight during production Preset Zone, the camera will frame that zone

#### + Basic 2

Within Basic 2 settings, you have control over Tilt Motion, Auto Zoom, Permanent Track, Outside Platform, Tracking Parameters Reset, Tracking Sensitivity, Zoom Sensitivity, Zoom Limit, Target Lost Action, & Power On State.

→ Basic 2 (Continued)

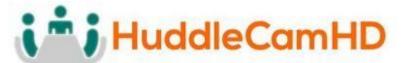

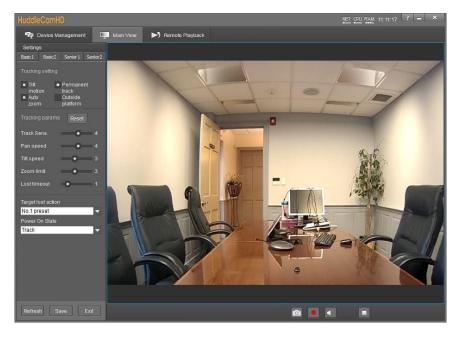

- Tilt Motion: Enable/Disable tilting while tracking.
- Auto Zoom: Enable/Disable zooming while tracking.
- **Permanent Track:** Enable/Disable tracking any moving object.
- Outside Platform: Enable/Disable tracking outside the Tracking Zone.
- Tracking Parameters Reset: Resets the tracking settings to default values.
- Tracking Sens.: Affects the sensitivity at which the camera tracks objects/individuals.
  - $\circ$  Range: 0-7
- **Zoom Sens.:** Adjust the sensitivity of the zoom.
  - o Range: 0 7
- Zoom Limit: Allows for adjustment of how much the camera zooms while tracking.
  - Range: 0 7
- Target Lost Action: Affects what the camera does when the tracked object or individual is lost.
  - Options include: No. 1 Preset, No. 2 Preset, Stay
    - → Preset 0 is best utilized when framed around your "stage".
    - → Preset 1 is best utilized when framed around your "subject".
- Power On State: Affects whether the camera tracks or not upon powering on.
  - Options include: Track & Do not track

#### Senior 1

The **Senior 1** tab allows for control of the **Preset Zone Triggers**, **Tracking Resumes**, & **Dynamic Blocking Zones**. To use this tab, you will first need to define the Preset Zone(s).

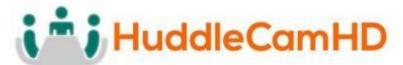

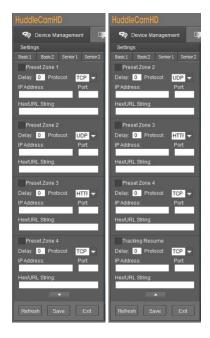

- Preset Zone # Checkbox: Enable/Disable the corresponding Preset Zone Trigger. These Preset Zones are used O Protocol: Define control protocol.
  - **→** Options include: TCP, UDP, HTTP **Delay:** Define the number of seconds to wait before sending the command. **IP Address:** Define IP address to send command to. **Port:** Define port number of the controlled device.
  - Hex/URL String: Insert the command to send to the controlled device.
- Tracking Resumes: Enable/Disable Tracking Resumes. This is a unique Preset Zone Trigger that can be used when a subject moves out of a Preset Zone. This trigger is called whenever the subject moves out of any of the (4) Preset Zones.
- Dynamic Blocking Zones: These zones allow you to overlay a Blocking Zone when the subject enters a Preset Zone. By default, these zones are disabled. You can enable them by sending a VISCA command to the camera.
  - $\circ$  81 0B 0D 02 08 01 FF Associate Preset Zones 1-4 with Blocking Zones 5-8
  - 81 0B 0D 01 05 00 FF Remove association of Preset Zone 1 with Blocking Zone 5 81
     0B 0D 01 06 00 FF Remove association of Preset Zone 2 with Blocking Zone 6 81 0B
     0D 01 07 00 FF Remove association of Preset Zone 3 with Blocking Zone 7 81 0B 0D
     01 08 00 FF Remove association of Preset Zone 4 with Blocking Zone 8 ★ When a
     subject is within a Preset Zone associated with a Blocking Zone, that Blocking Zone will
     only be enabled while the subject is within the Preset Zone.
  - Alternatively, you may want to enable/disable Blocking Zones while the subject is outside of the Preset Zones. To do so, use the commands below.
    - ★ 81 0b 0d 00 05 01 ff Turn ON Blocking Zone 5

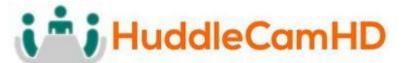

- ★ 81 0b 0d 00 05 00 ff Turn OFF Blocking Zone 5
- + 81 0b 0d 00 06 01 ff Turn ON Blocking Zone 6
- ★ 81 0b 0d 00 06 00 ff Turn OFF Blocking Zone 6
- ★ 81 0b 0d 00 07 01 ff Turn ON Blocking Zone 7
- ★ 81 0b 0d 00 07 00 ff Turn OFF Blocking Zone 7
- ★ 81 0b 0d 00 08 01 ff Turn ON Blocking Zone 8
- ♦ 81 0b 0d 00 08 00 ff Turn OFF Blocking Zone 8

These commands do not affect the association of Preset Zones and Blocking Zones

#### Senior 2

**Senior 2** allows for adjustment of camera control parameters. In this field, you have control over Control **Mode, Connection Protocol,** Controlled **As, Director IP, Director Port, & Connection Test**.

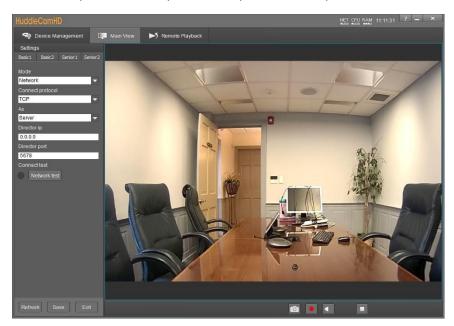

- Mode: Adjust the control method of the camera. O Options include: Network & Serial Port.
- Connect Protocol: Protocol connection type.
  - o Options include: TCP & UDP
- As: Designate whether the camera is a server or client Options include: Server & Client
- **Director IP:** Designate the IP address of the device you wish to control while in Server mode.
- **Director Port:** Designate the Port of the device you wish to control while in Server mode.
- Connect Test: Performs a connection test with the device and displays a status light o Green:
   Connection is successful, and commands can be sent o Red: Connection has failed and needs to
   be adjusted

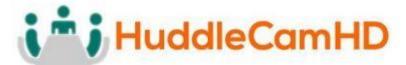

# **Photobooth Functionality**

The Photobooth functionality allows you to take photos and record videos directly to the camera. To do so you will need a Micro SD card plugged into the Micro SD Slot on the back of the camera. For best results, we suggest formatting the Micro SD card to NTFS.

### **Recording Video**

- 1. Select your camera from the Device Management page and select "Remote Configuration".
- 2. Select the "Record" tab to begin setup.

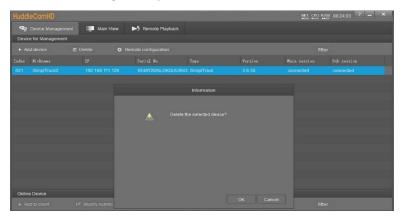

- 3. Click the "SDCard Record" checkbox to begin recording video straight to the SD Card.
  - a. To disable, simply uncheck the checkbox.
- 4. Alternatively, you can click the record button from the bottom of Main View

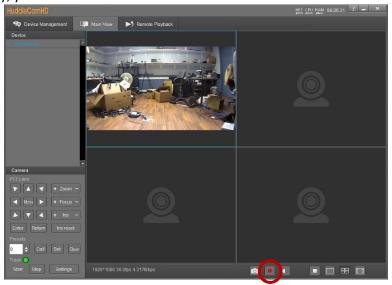

- 5. To retrieve the recorded video, click the "Remote Playback" page at the top of the software.
- 6. Select your camera and click the "Download" button at the bottom right of the page to open the download window.

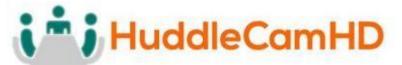

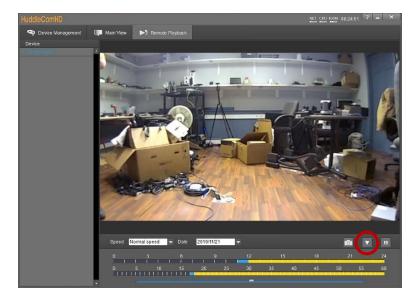

7. From there, name your file and browse your PC for a storage location.

# **Taking Photos**

You have two methods of taking photos using the SimplTrack2. Option 1 allows you to take live photos from the Main View, and option 2 allows for snapshots of recorded video.

- 1. Select the Main View page from the top of the software.
- 2. Select your camera from the Device List
- 3. Click the "Snapshot" button at the bottom of Main View

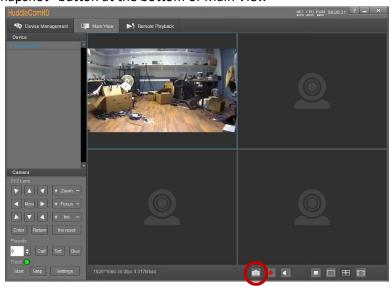

- 1. Alternatively, follow steps 1-4 of "Recording Video" to record video to the SD card.
- 2. Select your camera and use the date dropdown and sliders to find the timeline you're looking for.

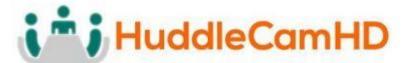

3. Click the "Snapshot" button to take a photo of the selected scene.

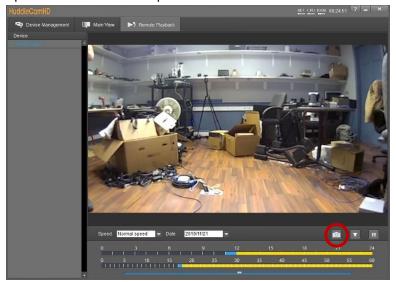

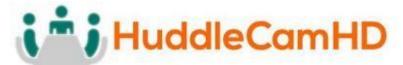

# On Screen Display (OSD)

**Options Include** 

| Sharpness     | 0 – 15      | 5   |
|---------------|-------------|-----|
| Brightness    | 0 – 14      | 5   |
| Contrast      | 0-14        | 7   |
| Gamma Mode    | 0-4         | 2   |
| Hue           | 0-14        | 8   |
| 2DNR          | OFF, 1 – 5  | 3   |
| 3DNR          | OFF, 1 – 5  | 3   |
| Wide Dynamic  | OFF, 1 – 5  | OFF |
| Mirror        | OFF, ON     | OFF |
| Flip          | OFF, ON     | OFF |
| FV Brightness | 0 – 15      | 7   |
| FV LDC Level  | OFF, 1 – 10 | OFF |

Video

**Exposure Option** 

**Field** 

**Options Include** 

Default

**Video Option** 

Default

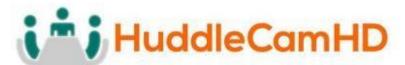

| Exposure     | Full Auto                                  | Exp-Comp                                                                    | OFF, ON                                                                                                    | ON   |
|--------------|--------------------------------------------|-----------------------------------------------------------------------------|----------------------------------------------------------------------------------------------------|------|
|              |                                            | Level                                                                       | -7 - +7                                                                                                    | 0    |
|              |                                            | BLC                                                                         | OFF, ON                                                                                                    | OFF  |
|              |                                            | Anti-Flicker                                                                | OFF, 50Hz, 60Hz                                                                                                    | 50Hz |
|              | Manual                                     | Gain                                                                        | 0 – 30                                                                                                    |      |
|              |                                            | Speed                                                                       | 1/1, 1/2, 1/4, 1/8, 1/15, 1/30, 1/60, 1/90,<br>1/100, 1/125, 1/180, 1/250, 1/350, 1/500,<br>1/725, 1/1000, 1/1500, 1/2000, 1/3000,<br>1/4000, 1/6000, 1/10000 | 1/50 |
|              |                                            | Iris                                                                        | CLOSE, F1.6, F2, F2.4, F2.8, F3.4, F4, F4.8, F5.6, F6.8, F8, F9.6, F11, F14                                                                                   | F1.6 |
| On<br>Screen | Shutter Priority                           | Speed                                                                       | 1/1, 1/2, 1/4, 1/8, 1/15, 1/30, 1/60, 1/90, 1/100, 1/125, 1/180, 1/250, 1/350, 1/500, 1/725, 1/1000, 1/1500, 1/2000, 1/3000, 1/4000, 1/6000, 1/10000          | 1/50 |
| Display      | Iris Priority  Iris Priority  Anti-Flicker | CLOSE, F1.6, F2, F2.4, F2.8, F3.4, F4, F4.8, F5.6, F6.8, F8, F9.6, F11, F14 | F1.6                                                                                                    |      |
| (OSD)        |                                            | Anti-Flicker                                                                | OFF, 50Hz, 60Hz                                                                                                    | 50Hz |
|              | Bright Priority                            | Bright                                                                      | 0 – 27                                                                                                    | 17   |
|              |                                            | Anti-Flicker                                                                | OFF, 50Hz, 60Hz                                                                                                    | 50Hz |

(Continued)

Color Option Field Options Include Default

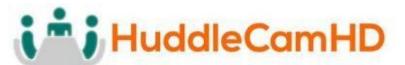

|             |        |                     |                   |                   |            |               |   | _        |         |         |
|-------------|--------|---------------------|-------------------|-------------------|------------|---------------|---|----------|---------|---------|
| Color       |        |                     |                   | R. Gain           |            | -7 – +7       |   | 0        |         |         |
| CO          | 101    |                     |                   | G. Gain           |            | -7 – +7       |   | 0        |         |         |
|             |        | Auto                |                   | B. Gain           |            | -7 – +7       |   | 0        |         |         |
|             |        |                     | Saturation 0 – 14 |                   | 0-14       |               | 7 |          | _       |         |
|             |        |                     | Hue               |                   | 0-14       |               | 7 |          | _       |         |
|             |        |                     |                   | R. Gain           |            | -7 – +7       |   | 0        |         |         |
|             |        |                     |                   | G. Gain           |            | -7 – +7       |   | 0        |         |         |
|             |        | ATW                 |                   | B. Gain           |            | -7 – +7       |   | 0        |         |         |
|             |        |                     |                   | Saturati          | on         | 0-14          |   | 7        |         |         |
|             |        | Hue 0-14            |                   |                   | 7          |               |   |          |         |         |
|             |        |                     |                   | One Pus           | sh Trigger | Press OK      |   | Press Ol | K       |         |
|             |        | One Push            |                   | Saturation 0-14 7 |            |               |   |          |         |         |
|             |        |                     |                   | Hue               |            | 0 – 14        |   | 7        |         | Field   |
| Options I   | nclude | Indoor              |                   | Saturati          | on         | 0-14          | 7 |          |         | Default |
|             |        |                     |                   | Hue               |            | 0-14          |   | 7        |         |         |
|             |        | Outdoor             |                   | Saturati          | on         | 0-14          | 7 |          |         |         |
|             |        |                     |                   | Hue               |            | 0-14          |   | 7        |         |         |
|             |        |                     |                   | R. Gain           |            | 0 – 255       |   | 128      |         |         |
|             |        |                     |                   | B. Gain           |            | 0 – 255       |   | 128      |         |         |
|             |        | Manual              |                   | Saturation        |            | 0-14          |   | 7        |         |         |
|             |        |                     |                   | Hue               |            | 0-14          |   | 7        |         |         |
|             |        | Caaliuma Lama       | _                 | Saturati          | on         | 0-14          |   | 7        |         |         |
|             |        | Sodium Lam          | þ                 | Hue               |            | 0-14          |   | 7        |         |         |
|             |        | Fluo Lamn           |                   | Saturati          | on         | 0-14          |   | 7        |         |         |
|             |        | Fluo Lamp           |                   | Hue               |            | 0-14          |   | 7        |         |         |
| D-Zc<br>PTZ |        | Pan/Tilt            | Speed             | Speed 1-8         |            | 5             |   |          |         |         |
|             |        | D-Zoom              | Limit             | X1 – X11          |            | X1            | 1 |          |         |         |
|             |        | PTZ Trig AF OFF, ON |                   | OFF, ON           |            | 0             | N |          |         |         |
|             |        | Ratio Sp            |                   |                   |            | 0             | N |          | Options |         |
| nclude      |        | fault               | Power L           | Jp Act            | HOME, PRES | ET1 – PRESET9 | Н | ОМЕ      |         | - p     |
| iciuue      | De     | iauit               |                   |                   |            |               |   |          |         |         |

Ver. 1.4 – 6-21

Include

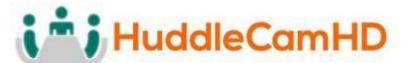

### System

| Address                                 | 1-7                                                                  | 1             |
|-----------------------------------------|----------------------------------------------------------------------|---------------|
| Protocol                                | VISCA, PELCO-D, PELCO-P                                              | VISCA         |
| Baudrate                                | 2400, 4800, 9600, 38400                                              | 9600          |
| IR Address                              | 1-4                                                                  | 1             |
| Video Format                            | 720P60, 720P50, 1080P60, 1080P50, 1080P30, 1080P25, 1080I60, 1080I50 | 1080P30       |
| Mount Mode                              | Stand, Ceiling                                                       | Stand         |
| RS485 Port HALF-DUPLEX-1, HALF-DUPLEX-2 |                                                                      | HALF-DUPLEX-1 |
| Language                                | English, Chinese                                                     | English       |

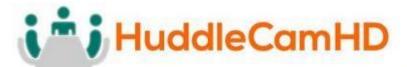

# Using the IR Remote

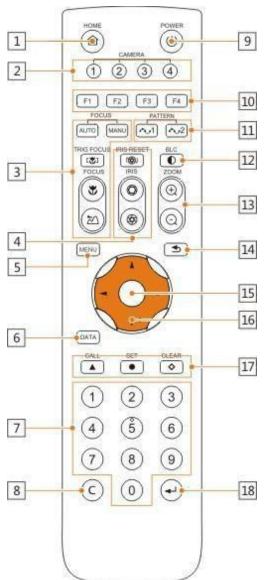

#### 1. HOME Button

Press the HOME Button to send the camera to the initial position where pan and tilt is 0.

#### 2. Camera Selection Button

Use to switch between IR channels for multiple camera control. For example, 4 is address 4.

#### 3. Focus

Use "AUTO" or "MANU" to select auto or manual focus. Trig Focus enables auto focus whenever the camera is zoomed. Near/Far allows for focus adjustment while in manual focus.

#### 4. Iris

Press Iris Reset to set iris back to default value or use Open/Close to open and close the Iris.

#### 5. Menu

Use to open/close the OSD Menu.

#### 6. Data Button

Use the Data Button to enable/disable display of pan/tilt angle, zoom time, and other prompt messages.

### 7. Number Keys

Used for inputting numbers such as preset number.

8. Cancel Button Cancel number input.

#### 9. Power Button

User to power on/off the camera.

### 10. Shortcut Buttons (F1, F2, F3, F4)

Use these buttons for shortcut commands. (Shown below)

#### 11. Pattern Buttons

Use to activate Pattern Scan 1 and Pattern Scan 2

#### 12. BLC Button

Use to enable/disable Backlight Compensation.

#### 13. Zoom buttons

Use to zoom in or zoom out.

#### 14. Back Button

Use the Back Button to go back to the previous menu

15. OK Button

In OSD Menu: select the corresponding option

Out of OSD Menu: adjust pan/tilt control speed

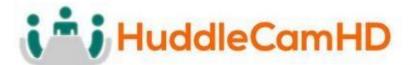

## Using the IR Remote (Continued)

### 16. Direction/Menu Operation In OSD Menu: traverse OSD Menu

Out of OSD Menu: pan & tilt camera

### 17. Preset Settings

Use the Number Keys to input a preset number, then press call, store, clear to perform the corresponding command.

### 18. Enter

After inputting numbers, press this button to confirm.

### **IR Remote Shortcuts**

- [F1] > [1] > [ENTER] Change camera to Device Address 1 [F1] > [2] > [ENTER] Change camera to Device Address 2 [F1] > [3] > [ENTER] Change camera to Device Address 3
- [F1] > [4] > [ENTER] Change camera to Device Address 4
- [F1] > [5] > [ENTER] Start Tracking
- [F1] > [6] > [ENTER] End Tracking
- [F2] > [0] > [0] > [1]: Set the IP address to DHCP
- [F2] > [0] > [8] > [1]: Set IP address to: 192.168.100.81 [F2] > [0] > [8] > [2]: Set IP address to: 192.168.100.82 [F2] > [0] > [8] > [3]: Set IP address to: 192.168.100.83 [F2] > [0] > [8] > [4]: Set IP address to: 192.168.100.84 [F2] > [0] > [8] > [5]: Set IP address to: 192.168.100.85 [F2] > [0] > [8] > [6]: Set IP address to: 192.168.100.86 [F2] > [0] > [8] > [7]: Set IP address to: 192.168.100.87 [F2] > [0] > [8] > [8]: Set IP address to: 192.168.100.88 [F2] > [0] > [8] > [9]: Set IP address to: 192.168.100.89 [F2] > [0] > [8] > [0]: Set IP address to: 192.168.100.80

# **VISCA Commands**

## **ACK/Completion Messages**

|            | Command Messages           | Comments                                     |
|------------|----------------------------|----------------------------------------------|
| ACK        | z0 4y FF<br>(y:Socket No.) | Returned when the command is accepted.       |
| Completion | z0 5y FF<br>(y:Socket No.) | Returned when the command has been executed. |

### **Error Messages**

|              | Command Messages | Comments                                                                                                    |
|--------------|------------------|----------------------------------------------------------------------------------------------------|
| Syntax Error | z0 60 02 FF      | Returned when the command format is different or when a command with illegal command parameters is accepted. |

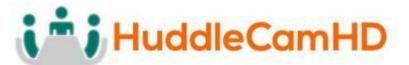

| Command Buffer Full    | z0 60 03 FF                                                          | Indicates that two sockets are already being used (executing two commands) and the command could not be accepted when received.                                   |
|------------------------|----------------------------------------------------------------------|----------------------------------------------------------------------------------------------------|
| Command Canceled       | z0 6y 04 FF<br>(y:Socket No.)                                        | Returned when a command which is being executed in a socket specified by the cancel command is canceled.  The completion message for the command is not returned. |
| No Socket              | z0 6y 05 FF<br>(y:Socket No.)                                        | Returned when no command is executed in a socket specified by the cancel command, or when an invalid socket number is specified.                                  |
| Command Not Executable | z0 6y 41 FF<br>(y:Execution command<br>Socket No. Inquiry command:0) | Returned when a command cannot be executed due to current conditions. For example, when commands controlling the focus manually are received during auto focus.   |

z = Device address + 8

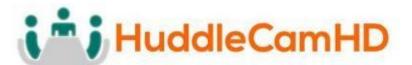

### Commands

| Command Set   | Command          | Command Packet             | Comments                 |
|---------------|------------------|----------------------------|--------------------------|
| AddressSet    | Broadcast        | 88 30 01 FF                | Address setting          |
| IF_Clear      | Broadcast        | 88 01 00 01 FF             | I/F Clear                |
| CommandCancel |                  | 8x 2p FF                   | p: Socket No.(=1or2)     |
| CAM_Power     | On               | 8x 01 04 00 02 FF          | Power ON/OFF             |
|               | Off              | 8x 01 04 00 03 FF          |                          |
| CAM_Zoom      | Stop             | 8x 01 04 07 00 FF          |                          |
|               | Tele(Standard)   | 8x 01 04 07 02 FF          |                          |
|               | Wide(Standard)   | 8x 01 04 07 03 FF          |                          |
|               | Tele(Variable)   | 8x 01 04 07 2p FF          | p=0 (Low) to 7 (High)    |
|               | Wide(Variable)   | 8x 01 04 07 3p FF          |                          |
|               | Direct           | 8x 01 04 47 0p 0q 0r 0s FF | pqrs: Zoom Position      |
| CAM_Focus     | Stop             | 8x 01 04 08 00 FF          |                          |
|               | Far(Standard)    | 8x 01 04 08 02 FF          |                          |
|               | Near(Standard)   | 8x 01 04 08 03 FF          |                          |
|               | Far(Variable)    | 8x 01 04 08 2p FF          | p=0 (Low) to 7 (High)    |
|               | Near(Variable)   | 8x 01 04 08 3p FF          |                          |
|               | Direct           | 8x 01 04 48 0p 0q 0r 0s FF | pqrs: Focus Position     |
|               | Auto Focus       | 8x 01 04 38 02 FF          | AF ON/OFF                |
|               | Manual Focus     | 8x 01 04 38 03 FF          |                          |
|               | Auto/Manual      | 8x 01 04 38 10 FF          |                          |
|               | One Push Trigger | 8x 01 04 18 01 FF          | One Push AF Trigger      |
| CAM_ZoomFocus | Direct           | 8x 01 04 47 0p 0q 0r 0s    | pqrs: Zoom Position      |
|               |                  | 0t 0u 0v 0w FF             | tuvw: Focus Position     |
| CAM_WB        | Auto             | 8x 01 04 35 00 FF          | Normal Auto              |
|               | Indoor           | 8x 01 04 35 01 FF          | Indoor mode              |
|               | Outdoor          | 8x 01 04 35 02 FF          | Outdoor mode             |
|               | One Push WB      | 8x 01 04 35 03 FF          | One Push WB mode         |
|               | Manual           | 8x 01 04 35 05 FF          | Manual Control mode      |
|               | One push trigger | 8x 01 04 10 05 FF          | One Push WB Trigger      |
| CAM_RGain     | Reset            | 8x 01 04 03 00 FF          | Manual Control of R Gain |
|               |                  |                            |                          |

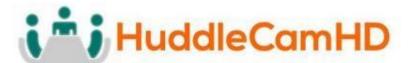

## Commands

|           | Up     | 8x 01 04 03 02 FF          |                          |
|-----------|--------|----------------------------|--------------------------|
|           | Down   | 8x 01 04 03 03 FF          |                          |
|           | Direct | 8x 01 04 43 00 00 0p 0q FF | pq: R Gain               |
| CAM_BGain | Reset  | 8x 01 04 04 00 FF          | Manual Control of B Gain |
|           | Up     | 8x 01 04 04 02 FF          |                          |
|           | Down   | 8x 01 04 04 03 FF          |                          |
|           | Direct | 8x 01 04 44 00 00 0p 0q FF | pq: B Gain               |

### (Continued)

| Command Set | Command          | Command Packet             | Comments                              |
|-------------|------------------|----------------------------|---------------------------------------|
| CAM_AE      | Full Auto        | 8x 01 04 39 00 FF          | Automatic Exposure mode               |
|             | Manual           | 8x 01 04 39 03 FF          | Manual Control mode                   |
|             | Shutter Priority | 8x 01 04 39 0A FF          | Shutter Priority Automatic Exposure   |
|             | Iris Priority    | 8x 01 04 39 0B FF          | Iris Priority Automatic Exposure mode |
|             | Bright           | 8x 01 04 39 0D FF          | Bright Mode (Manual control)          |
| CAM_Shutter | Reset            | 8x 01 04 0A 00 FF          | Shutter Setting                       |
|             | Up               | 8x 01 04 0A 02 FF          |                                       |
|             | Down             | 8x 01 04 0A 03 FF          |                                       |
|             | Direct           | 8x 01 04 4A 00 00 0p 0q FF | pq: Shutter Position                  |
| CAM_Iris    | Reset            | 8x 01 04 0B 00 FF          | Iris Setting                          |
|             | Up               | 8x 01 04 0B 02 FF          |                                       |
|             | Down             | 8x 01 04 0B 03 FF          |                                       |
|             | Direct           | 8x 01 04 4B 00 00 0p 0q FF | pq: Iris Position                     |
| CAM_Gain    | Reset            | 8x 01 04 0C 00 FF          | Gain Setting                          |
|             | Up               | 8x 01 04 0C 02 FF          |                                       |
|             | Down             | 8x 01 04 0C 03 FF          |                                       |
|             | Direct           | 8x 01 04 4C 00 00 0p 0q FF | pq: Gain Position                     |
| CAM_Bright  | Reset            | 8x 01 04 0D 00 FF          | Bright Setting                        |
|             | Up               | 8x 01 04 0D 02 FF          |                                       |
|             | Down             | 8x 01 04 0D 03 FF          |                                       |
|             | Direct           | 8x 01 04 4D 00 00 0p 0q FF | pq: Bright Position                   |
| CAM_ExpComp | On               | 8x 01 04 3E 02 FF          | Exposure Compensation ON/OFF          |
|             | Off              | 8x 01 04 3E 03 FF          |                                       |

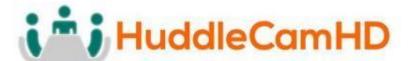

## Commands

|                   | Reset   | 8x 01 04 0E 00 FF          | Exposure Compensation Amount   |  |
|-------------------|---------|----------------------------|--------------------------------|--|
|                   | Up      | 8x 01 04 0E 02 FF          | Setting                        |  |
|                   | Down    | 8x 01 04 0E 03 FF          |                                |  |
|                   | Direct  | 8x 01 04 4E 00 00 0p 0q FF | pq: ExpComp Position           |  |
| CAM_Backlight     | On      | 8x 01 04 33 02 FF          | Back Light Compensation ON/OFF |  |
|                   | Off     | 8x 01 04 33 03 FF          |                                |  |
| CAM_Aperture      | Reset   | 8x 01 04 02 00 FF          | Aperture Control               |  |
|                   | Up      | 8x 01 04 02 02 FF          |                                |  |
|                   | Down    | 8x 01 04 02 03 FF          |                                |  |
|                   | Direct  | 8x 01 04 42 00 00 0p 0q FF | pq: Aperture Gain              |  |
| CAM_PictureEffect | Off     | 8x 01 04 63 00 FF          | Picture Effect Setting         |  |
|                   | Neg.Art | 8x 01 04 63 02 FF          |                                |  |
|                   | B&W     | 8x 01 04 63 04 FF          |                                |  |
| CAM_Memory        | Reset   | 8x 01 04 3F 00 pp FF       | pp: Memory Number (=0 to 255)  |  |
|                   | Set     | 8x 01 04 3F 01 pp FF       | Corresponds to 0 to 255 on the |  |
|                   | Recall  | 8x 01 04 3F 02 pp FF       | Remote Commander.              |  |
| SYS_Menu          | Off     | 8x 01 06 06 03 FF          | Turns off the menu screen.     |  |
|                   |         | 1                          |                                |  |

### (Continued)

| Command Set         | Command           | Command Packet             | Comments                                                                                       |
|---------------------|-------------------|----------------------------|------------------------------------------------------------------------------------------------|
| CAM_IDWrite         |                   | 8x 01 04 22 0p 0q 0r 0s FF | pqrs: Camera ID (=0000 to FFFF)                                                                |
| IR_Receive          | On                | 8x 01 06 08 02 FF          | IR(remote commander) receive                                                                   |
|                     | Off               | 8x 01 06 08 03 FF          | ON/OFF                                                                                         |
| Information Display | On                | 8x 01 7E 01 18 02 FF       | ON/OFF of the Operation status                                                                 |
|                     | Off               | 8x 01 7E 01 18 03 FF       | display                                                                                        |
| Pan-tiltDrive       | an-tiltDrive Up 8 | 8x 01 06 01 VV WW 03 01 FF | VV: Pan speed 0 x01 (low                                                                       |
|                     | Down              | 8x 01 06 01 VV WW 03 02 FF | speed) to 0 x18 (high speed)                                                                   |
|                     | Left              | 8x 01 06 01 VV WW 01 03 FF | WW: Tilt Speed 0 x 01 (low speed) to 0 x14 (high speed) YYYY: Pan Position ZZZZ: Tilt Position |
|                     | Right             | 8x 01 06 01 VV WW 02 03 FF |                                                                                                |
|                     | UpLeft            | 8x 01 06 01 VV WW 01 01 FF |                                                                                                |
|                     | UpRight           | 8x 01 06 01 VV WW 02 01 FF |                                                                                                |
|                     | DownLeft          | 8x 01 06 01 VV WW 01 02 FF |                                                                                                |
|                     | DownRight         | 8x 01 06 01 VV WW 02 02 FF |                                                                                                |

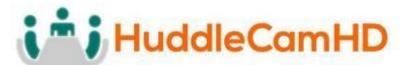

## Commands

|                      | Stop                | 8x 01 06 01 VV WW 03 03 FF |                          |
|----------------------|---------------------|----------------------------|--------------------------|
|                      | AbsolutePosition    | 8x 01 06 02 VV WW          |                          |
|                      |                     | 0Y 0Y 0Y 0Y 0Z 0Z 0Z 0Z FF |                          |
|                      | RelativePosition    | 8x 01 06 03 VV WW          |                          |
|                      |                     | 0Y 0Y 0Y 0Y 0Z 0Z 0Z 0Z FF |                          |
|                      | Home                | 8x 01 06 04 FF             |                          |
|                      | Reset               | 8x 01 06 05 FF             |                          |
| Pan-tiltLimitSet     | LimitSet            | 8x 01 06 07 00 0W          | W: 1 UpRight 0: DownLeft |
|                      |                     | 0Y 0Y 0Y 0Y 0Z 0Z 0Z 0Z FF | YYYY: Pan Limit Position |
|                      |                     |                            | ZZZZ: Tilt Position      |
| CAM_AutoFrameTrigger | One Push Auto Frame | 8x 01 0E 24 6C 0p 0p FF    | P: seconds               |

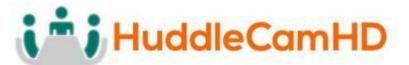

Inquiry Commands

| Inquiry Command          | Command Packet | Inquiry Packet       | Comments                        |
|--------------------------|----------------|----------------------|---------------------------------|
| CAM_PowerInq             | 8x 09 04 00 FF | y0 50 02 FF          | On                              |
|                          |                | y0 50 03 FF          | Off (Standby)                   |
|                          |                | y0 50 04 FF          | Internal power circuit error    |
| CAM_ZoomPosInq           | 8x 09 04 47 FF | y0 50 0p 0q 0r 0s FF | pqrs: Zoom Position             |
| CAM_FocusModeInq         | 8x 09 04 38 FF | y0 50 02 FF          | Auto Focus                      |
|                          |                | y0 50 03 FF          | Manual Focus                    |
| CAM_FocusPosInq          | 8x 09 04 48 FF | y0 50 0p 0q 0r 0s FF | pqrs: Focus Position            |
| CAM_WBModeInq            | 8x 09 04 35 FF | y0 50 00 FF          | Auto                            |
|                          |                | y0 50 01 FF          | In Door                         |
|                          |                | y0 50 02 FF          | Out Door                        |
|                          |                | y0 50 03 FF          | One Push WB                     |
|                          |                | y0 50 05 FF          | Manual                          |
| CAM_RGainInq             | 8x 09 04 43 FF | y0 50 00 00 0p 0q FF | pq: R Gain                      |
| CAM_BGainInq             | 8x 09 04 44 FF | y0 50 00 00 0p 0q FF | pq: B Gain                      |
| CAM_AEModeInq            | 8x 09 04 39 FF | y0 50 00 FF          | Full Auto                       |
|                          |                | y0 50 03 FF          | Manual                          |
|                          |                | y0 50 0A FF          | Shutter Priority                |
|                          |                | y0 50 0B FF          | Iris Priority                   |
|                          |                | y0 50 0D FF          | Bright                          |
| CAM_ShutterPosInq        | 8x 09 04 4A FF | y0 50 00 00 0p 0q FF | pq: Shutter Position            |
| CAM_IrisPosInq           | 8x 09 04 4B FF | y0 50 00 00 0p 0q FF | pq: Iris Position               |
| CAM_GainPosInq           | 8x 09 04 4C FF | y0 50 00 00 0p 0q FF | pq: Gain Position               |
| CAM_BrightPosInq         | 8x 09 04 4D FF | y0 50 00 00 0p 0q FF | pq: Bright Position             |
| CAM_ExpCompModeInq       | 8x 09 04 3E FF | y0 50 02 FF          | On                              |
|                          |                | y0 50 03 FF          | Off                             |
| CAM_ExpCompPosInq        | 8x 09 04 4E FF | y0 50 00 00 0p 0q FF | pq: ExpComp Position            |
| CAM_BacklightModeInq     | 8x 09 04 33 FF | y0 50 02 FF          | On                              |
|                          |                | y0 50 03 FF          | Off                             |
| CAM_ApertureInq          | 8x 09 04 42 FF | y0 50 00 00 0p 0q FF | pq: Aperture Gain               |
| CAM_PictureEffectModeInq | 8x 09 04 63 FF | y0 50 00 FF          | Off                             |
|                          |                | y0 50 02 FF          | Neg.Art                         |
|                          |                | y0 50 04 FF          | B&W                             |
| CAM_MemoryInq            | 8x 09 04 3F FF | y0 50 0p FF          | p: Memory number last operated. |
| SYS_MenuModeInq          | 8x 09 06 06 FF | y0 50 02 FF          | On                              |
|                          |                | y0 50 03 FF          | Off                             |
| CAM_IDInq                | 8x 09 04 22 FF | y0 50 0p 0q 0r 0s FF | pqrs: Camera ID                 |

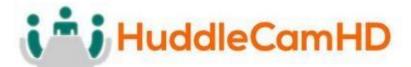

Inquiry Commands (Continued)

| Inquiry Command     | Command Packet          | Inquiry Packet                                                                              | Comments                                                                                    |              |
|---------------------|-------------------------|---------------------------------------------------------------------------------------------|---------------------------------------------------------------------------------------------|--------------|
| CAM_VersionInq      | 8x 09 00 02 FF          | y0 50 00 01 mn<br>pq rs tu vw FF                                                            | mnpq: Model Code<br>(0504) rstu: ROM version<br>vw: Socket Number (=02)                     |              |
| Information Display | 8x 09 7E 01 18 FF       | y0 50 02 FF                                                                                 | On                                                                                          |              |
|                     |                         | y0 50 03 FF                                                                                 | Off                                                                                         |              |
| VideoSystemInq      | 8x 09 06 23 FF          | y0 50 00 FF                                                                                 | 1920 x1080i/60                                                                              | 60 Hz system |
|                     |                         | y0 50 01 FF                                                                                 | 1920 x1080p/30                                                                              |              |
|                     |                         | y0 50 02 FF                                                                                 | 1280 x720p/60                                                                               |              |
|                     |                         | y0 50 03 FF                                                                                 | 1280 x720p/30                                                                               |              |
|                     |                         | y0 50 07 FF                                                                                 | 1920 x1080p/60                                                                              |              |
|                     |                         | y0 50 08 FF                                                                                 | 1920 x1080i/50                                                                              | 50 Hz system |
|                     |                         | y0 50 09 FF                                                                                 | 1920 x1080p/25                                                                              |              |
|                     |                         | y0 50 0A FF                                                                                 | 1280 x720p/50                                                                               |              |
|                     |                         | y0 50 0B FF                                                                                 | 1280 x 720p/25                                                                              |              |
|                     |                         | y0 50 0F FF                                                                                 | 1920 x1080p/50                                                                              |              |
| IR_Receive          | 8x 09 06 08 FF          | y0 50 02 FF                                                                                 | On                                                                                          |              |
|                     |                         | y0 50 03 FF                                                                                 | Off                                                                                         |              |
| Pan-tiltMaxSpeedInq | 8x 09 06 11 FF          | y0 50 ww zz FF                                                                              | ww = Pan Max Speed zz<br>= Tilt Max Speed                                                   |              |
| Pan-tiltPosInq      | 8x 09 06 12 FF          | y0 50 0w 0w 0w 0w                                                                           | wwww = Pan Position zzzz<br>= Tilt Position                                                 |              |
|                     |                         | 0z 0z 0z 0z FF                                                                              |                                                                                             |              |
| Pan-tiltModeInq     | 8x 09 06 10 FF          | y0 50 pq rs FF                                                                              | pqrs: Pan/Tilt Status                                                                       |              |
| CAM_AnalyticsInq    | 8x 01 0E 24 6E 00 00 FF | [tracking status on/off][current X, Y, Z][#][human][date powered on][date command was sent] | Inquires tracking status, current PTZ position, faces in sight, & when the command was sent |              |

# **Tips and Tricks**

The "Stage": Imagine your subject moving around within the available presentation space and take note of the extremes, left or right and up or down, your presenter may happen to present from. The area you have just noted is what we will call our stage and is what you want to ensure is captured by the reference camera. Within this stage we normally want to set the priority tracking area to slightly above the presenter's head for the top boundary and just above the audience's heads for the bottom boundary.

**Shot Composition:** For a nice tight shot around the subject, the camera must be within 55' of the subject. Beyond that, composition will be sacrificed for distance.

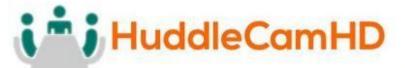

**Motion:** The faster the subject moves, the larger the shot composition should be. Depending on the subject, and desired impact, this is something that can require a bit of trial and error to find that perfect composition to high motion ratio.

**Keep it Simple:** When diving into the Advanced Parameters section of the software, think about what you're trying to capture. Only enable the features you need to properly track within your "stage." As an example, if you have a presenter at the front of the room only moving left or right do not enable AutoZoom or Auto-Tilt, as you're just inviting undesired tracking results.

**Plan Ahead:** Before any event, large or small, test your entire setup as far in as possible. Waiting until the last minute is never a good idea.

## Care of the Unit

Remove dust or dirt on the surface of the lens with a blower (commercially available).

# **Troubleshooting**

| Problem                                                               | Possible Cause                                                  | Solution                                                                                                    |  |
|-----------------------------------------------------------------------|-----------------------------------------------------------------|----------------------------------------------------------------------------------------------------|--|
| No movement or image after power on                                   | Power supply failure                                            | Check power supply                                                                                                   |  |
|                                                                       | Power adapter damaged                                           | Replace power adapter                                                                                                |  |
|                                                                       | Power cable connection is loose                                 | Check & reconnect                                                                                                    |  |
| No self-testing after powered on, or with motor noise                 | Not enough power                                                | Check & reconnect power cable connection                                                                             |  |
|                                                                       | Mechanical failure                                              | Send for authorized repair                                                                                           |  |
| After power on, selftest successfully, but not controllable           | Wrong address / protocol / baud rate                            | Check & set again                                                                                                    |  |
|                                                                       | Wrong connection or open circuit of RS485/RS422 or RS-232 cable | Check & reconnect                                                                                                    |  |
| Video loss when pans / tilts / zooms                                  | Not enough power                                                | Check & reconnect power cable                                                                                        |  |
|                                                                       | Video cable not properly connected                              | Replace with a tested cable                                                                                          |  |
| Auto tracking has locked on the wrong subject / object with no motion | Lack of adequate lighting on the subject                        | Increase proper lighting on subject / stage. If the problem persists attempt to move the camera closer to the stage. |  |
|                                                                       | Too complex of a scene with slightly improper lighting          |                                                                                                    |  |
| The tracking camera seems to be off from  The camera has been moved   |                                                                 | Manually move camera back into place or rebuild tracking zones                                                       |  |

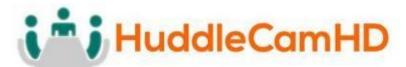

| the reference camera settings                                | A manual tracking / reference camera recalibration is required | Enter the Advanced Parameters settings and click the <b>Pos Correct</b> button. Once the tracking camera stops moving, align the crosshairs of the tracking camera to match the crosshairs of the reference camera.                       |
|--------------------------------------------------------------|----------------------------------------------------------------|----------------------------------------------------------------------------------------------------|
| The camera is tracking slightly below or above the subject   | A manual height recalibration is required                      | Enter the Advanced Parameters settings and click the <b>Debug</b> button. Have your subject stand in place within facing the tracking camera. Once a rectangle is around the face, use the Up and Down buttons to adjust tracking height. |
| Having trouble finding / connecting to camera on the network | No DHCP Server available                                       | Connect to camera and set a static IP in the Configuration interface                                                                                                    |
|                                                              | Multiple Network Connections                                   | Disable any secondary and or tertiary network connections on your Windows PC                                                                                                    |

# **Notes**